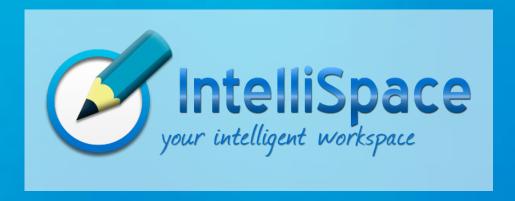

# Manual

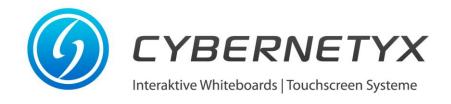

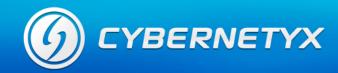

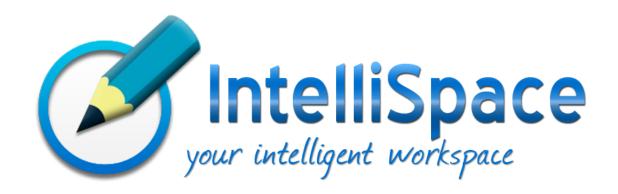

## **Inhalt**

| 1. | User Interface | 3  |
|----|----------------|----|
|    | Toolbar        |    |
|    | Menubar        |    |
|    | Objects        |    |
|    | Trashbin       |    |
| 6. | Media library  | 16 |
|    | MyCloud        |    |
|    | Desktopmode    |    |

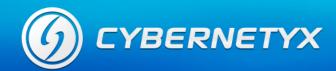

## 1. User Interface

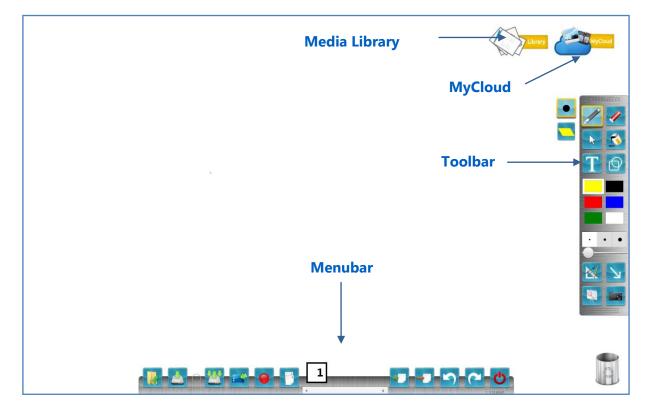

With IntelliSpace you can create content and present it on your Interactive Whiteboard. It supports Multi-Touch and Multi-User. IntelliSpace's user interface consists of a workspace, a Toolbar (right), a Menubar (bottom), a Media Library (top) and MyCloud (top). MyCloud is an online Image and Video search. You can draw and write with digital ink on the workspace. Furthermore it is possible to import different content like geometrical forms, arrows, images and videos into your workspace to make your presentations more interesting. Additionally several presentation tools help you in your presentation.

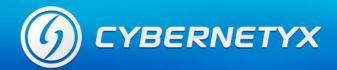

## 2. Toolbar

The Toolbar contains all features to create and present content on your workspace:

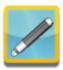

Activates the pen-mode. In this mode you can draw and write on the workspace.

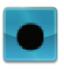

Switch between the normal pen shape and a marker shape, which is transparent. The color depends on the selection in the colorbox.

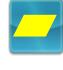

The eraser deletes the digital ink.

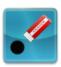

The point eraser deletes single segment of your stroke.

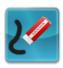

The stroke eraser deletes whole strokes.

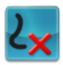

Deletes the whole digital ink on your current page.

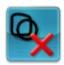

Deletes all objects on your current page.

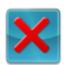

Deletes the digital ink and all objects on your current page.

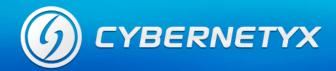

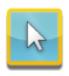

The selection menu provides functions to copy and paste objects. Additionally you activate the selection-mode. In this mode you can select objects with a freehand selection and edit them.

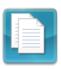

Create a copy of the selected objects.

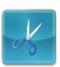

Cut the selected objects

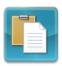

Paste the copied or cut objects.

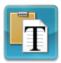

Paste copied or cut text from clipboard. The text can be copied from another application like office products or the internet browser.

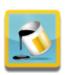

The fillbucket fills the background of objects or of the workspace with the selected color. After activating the bucket, click on an object or on the workspace.

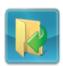

Load an image as background of the workspace.

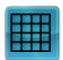

Checked pattern as background of the workspace.

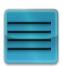

Line pattern as background of the workspace.

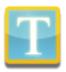

The textmenu provides function to create and edit text. Automatically the handwriting recognition function is selected (see below).

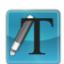

After selecting the handwriting recognition, the next handwritten text will be transformed after a short pause into normal and formatted text.

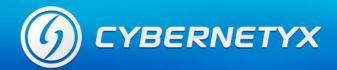

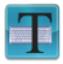

After selecting the text tool, click on the workspace or on an existing text label and create or edit text.

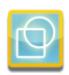

Create different geometrical shapes. Automatically the shape recognition tool is selected.

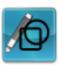

After selecting this tool, the next freehand drawn shape will be recognized and transformed into a full geometrical shape.

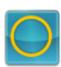

Ellipse shape

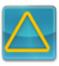

Triangle shape

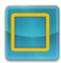

Rectangle shape

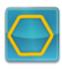

Hexagon shape

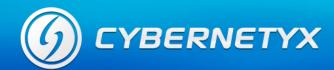

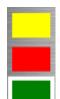

Change the current color with the color palette. This color is used in different functions. With a right click you can change the selected and predefined colors.

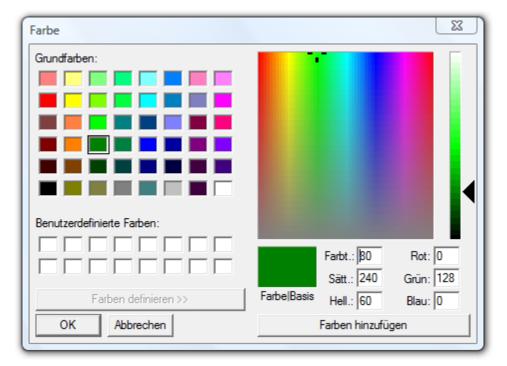

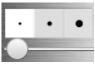

The stroke thickness palette provides different thicknesses like thin, middle and strong. Use the slider to define a custom thickness.

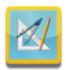

This menu contains geometrical tools like ruler, compass and protractor. By selecting a tool, it appears in the center of the workspace.

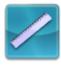

Ruler

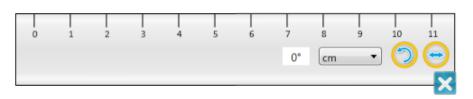

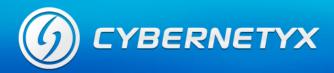

## Rotate:

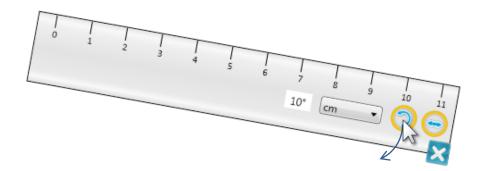

## Scale:

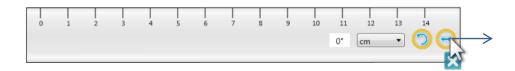

## Draw straight line (pull cursor shortly above the ruler):

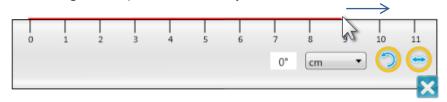

# Change units:

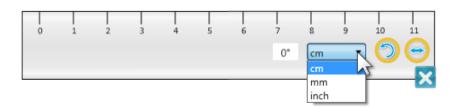

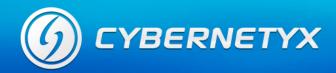

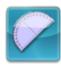

## Protractor

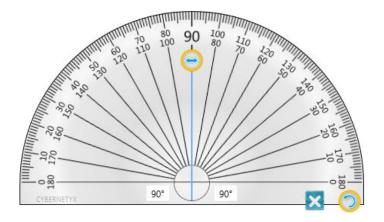

# Rotate:

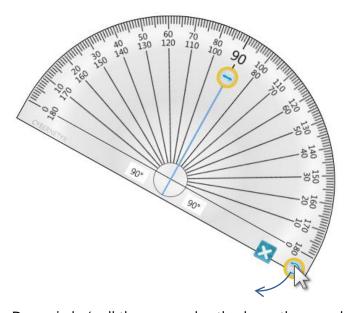

Draw circle (pull the cursor shortly above the round side of the protracotr):

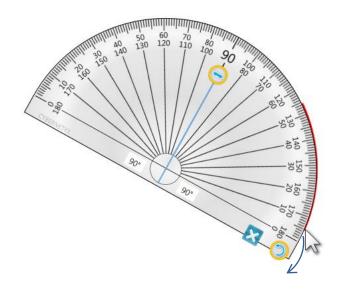

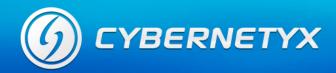

# Display angle:

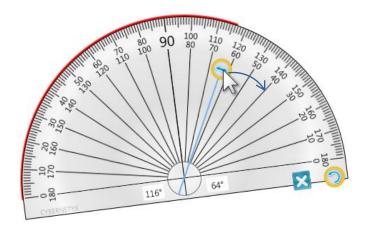

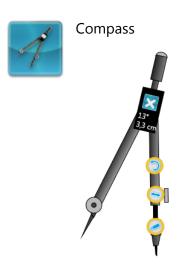

Change radius:

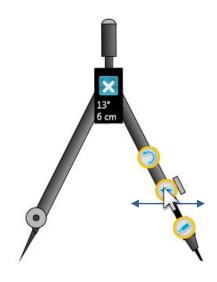

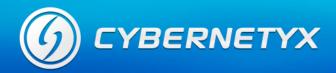

## Draw circles:

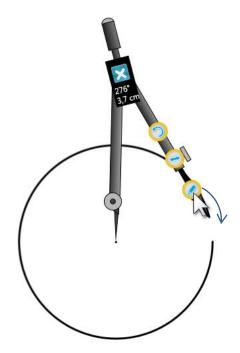

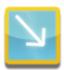

This menu provides you with lines and arrows. Automatically the line tool is selected.

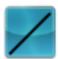

Line

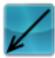

Linie with one arrow

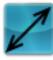

Line with two arrows

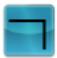

Angled line

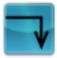

Angled line with end arrow

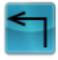

Angled line with start arrow

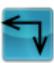

Angled line with double arrow

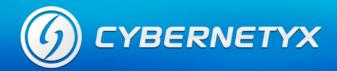

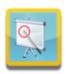

## Extra widgets

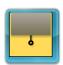

With the screen curtain you can hide parts or the full screen and make it visible step by step. Reposition and resize the curtain by dragging it and pulling the orange buttons. You can also open multiple curtains at a time.

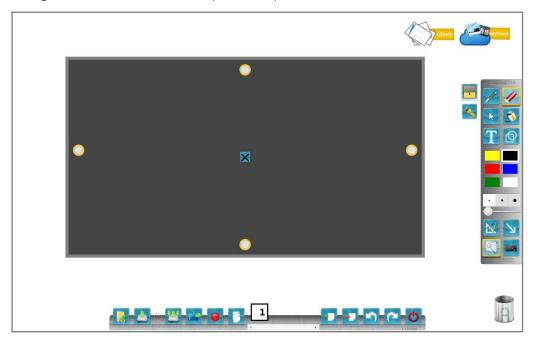

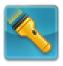

Put focus on an area or object using the spotlight tool. Change the position of the spotlight by dragging the black background and use the controls to change the shape of the spotlight and the opacity of the background.

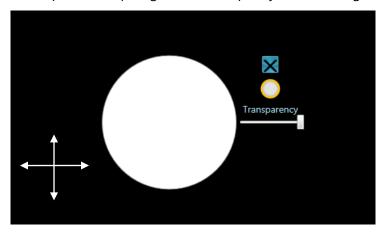

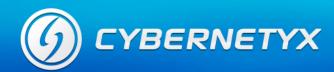

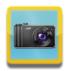

With the screen-capture tool you can make copies of your screen and paste them into your workspace. After choosing an option drag your cursor over the screen to define an area.

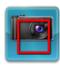

Rectangle copy

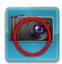

Ellipse copy

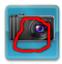

Freehand copy

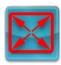

Fullscreen copy

## 3. Menubar

The menubar provides input-output and navigation functions:

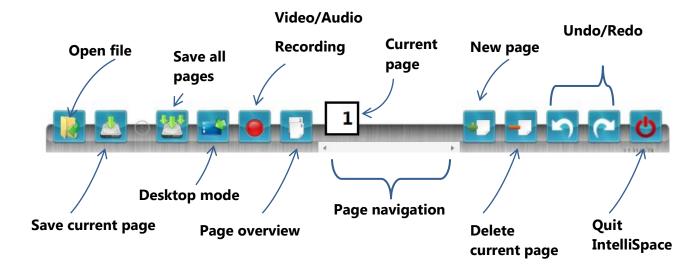

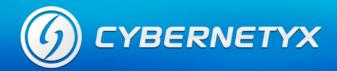

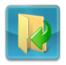

The import function provides you options to open different files and use them on the IntelliSpace workspace. Following files are supported:

Video formats: \*.avi / \*.wmv

After importing, they can be played directly in the IntelliSpace video player.

Image formats: \*.jpeg / \*.tiff / \*.bmp / \*.png / \*.gif

All images can be freely transformed and used.

Powerpoint formats: \*.ppt / \*.pptx

Each Powerpoint slide is imported as image into IntelliSpace

IntelliSpace format: \*.cnx

Single pages or all pages at once can be saved into a CNX file. Each object is saved as a single element, so that it is possible to edit the pages after reopening them on object level.

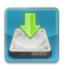

Saves the current selected page as PDF, image or CNX file.

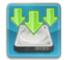

Saves all available pages as PDF, images or CNX file.

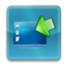

Activates the desktop mode (see Error! Reference source not found. Error! Reference source not found. on page Error! Bookmark not defined.).

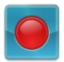

Starts the video and audio recording (a second click stops the recording).

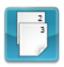

Opens the page overview.

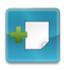

Creates a new page.

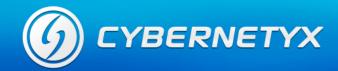

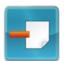

Delete the selected page.

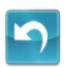

Undo the last action.

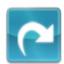

Redo the last undone action.

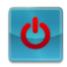

Exit IntelliSpace.

# 4. Objects

Objects in IntelliSpace are images, videos, digital ink, shapes, texts and in general anything, which can be loaded into the workspace. You can select single objects or groups with a lasso-selection (freehand-selection). After the selection an objectmenu and transformation options are provided. You can find the objectmenu top-left on the selected object or group. The transformation options (rotate and scale) are bottom-right on the selected object or group.

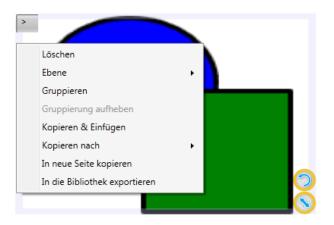

The objectmenu provides following options:

| Delete  | Deletes the selected object or group.               |  |  |
|---------|-----------------------------------------------------|--|--|
| Layer   | Changes the z-position of the selected object. This |  |  |
|         | means it moves in front of other objects or behind  |  |  |
|         | them.                                               |  |  |
| Group   | Combines several selected objects.                  |  |  |
| Ungroup | Dissolves a combination into its single objects.    |  |  |
|         | II .                                                |  |  |

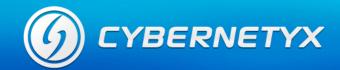

Copy& Paste Copies the selected objects and pastes them in the

same page.

Copy to Copies the selected objects to another page.

there.

Export to library Saves the selected objects into the media library.

#### 5. Trashbin

You can find the trashbin in the bottom-right corner of the workspace. By drag-and-drop you can delete objects. Drag them to the trashbin and drop them on it. Alternatively you can also delete objects using the object menu.

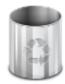

# 6. Media library

You can use topic-related images from the media library in your pages. To access the library double click this icon (find it in the top-right corner of workspace):

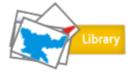

Following menu opens to navigate through the available categories and images. Single images can be loaded onto the workspace by drag-and-drop or a single left-click. After choosing the images, close the menu to use them on the workspace. To get back to the category overview, you can use the image icon in the top-left corner while browsing.

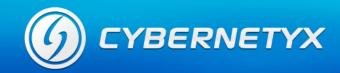

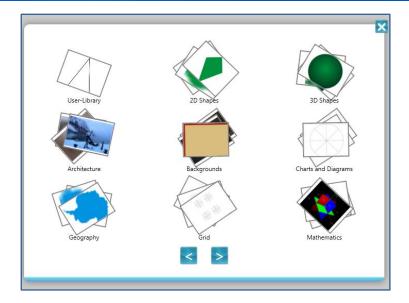

Through the object menu you can also save (export from workspace) your own objects into the media library. You find your custom objects under "User-Library".

# 7. MyCloud

You can find the MyCloud online image- and videosearch in the upper right corner. Doubleclick on following icon to open it.

With this feature you can import images and videos from the internet into your IntelliSpace workspace. After opening it you have to input a keyword by handwriting recognition and click either on "Videos" or "Images" button.

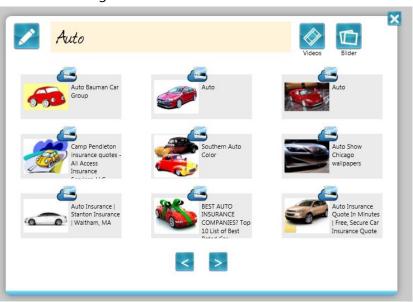

<sup>\*</sup>Multimedia search from My Cloud is limited to 10 unique searches per day. Unique Search is defined as a keyword which is not present/matches in our database. The collection of keywords in Our Database is curated using various curriculum from multiple board of education like CBSE, IGCSE, IB etc. This databases keeps on increasing continuously, based on searches conducted by users.

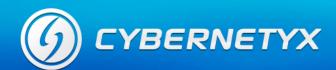

Alternatively you can type the keyword with your physical or digital keyboard. Therefore you have to click on the pen icon beside the handwriting input field.

# 8. Desktopmode

Following icon activates the Dektopmode in the menubar:

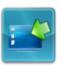

After activating, the IntelliSpace workspace minimizes and the annotation toolbox appears. By default the selection tool is activated.

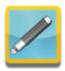

Activates the pen mode, with which you can write and draw on the desktop.

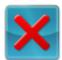

Deletes all strokes from the desktop.

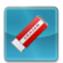

The eraser deletes single strokes.

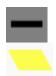

Switch between normal pen and marker.

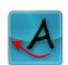

Triggers the handwriting recognition. The digital ink on the screen gets recognized and inserted into the selected textfield. Before triggering the recognition a textfield must have been selected (in another application). A textfield is every field, where text can be inserted by keyboard. For example in office applications like spreadsheet software a textfield mostly can be selected by a doubleclick.

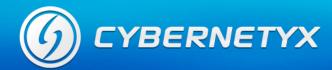

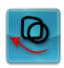

The digital ink will be inserted as image into a selected field. The selected field must belong to another application and support images. It could be a cell in a spreadsheet for example.

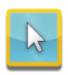

Activates the selection mode, where the cursor can be used as usual.

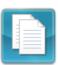

Copies the selected content into the clipboard (Windows function).

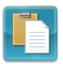

Inserts the copied content from the clipboard into a selected field of some other application (Windows function).

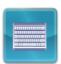

Opens the digital on-screen keyboard.

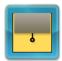

Opens the screen curtain (see page 12).

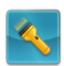

Opens the spotlight (see page 12).

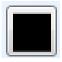

Choose color.

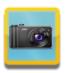

Make a screen snapshot (see page 13).

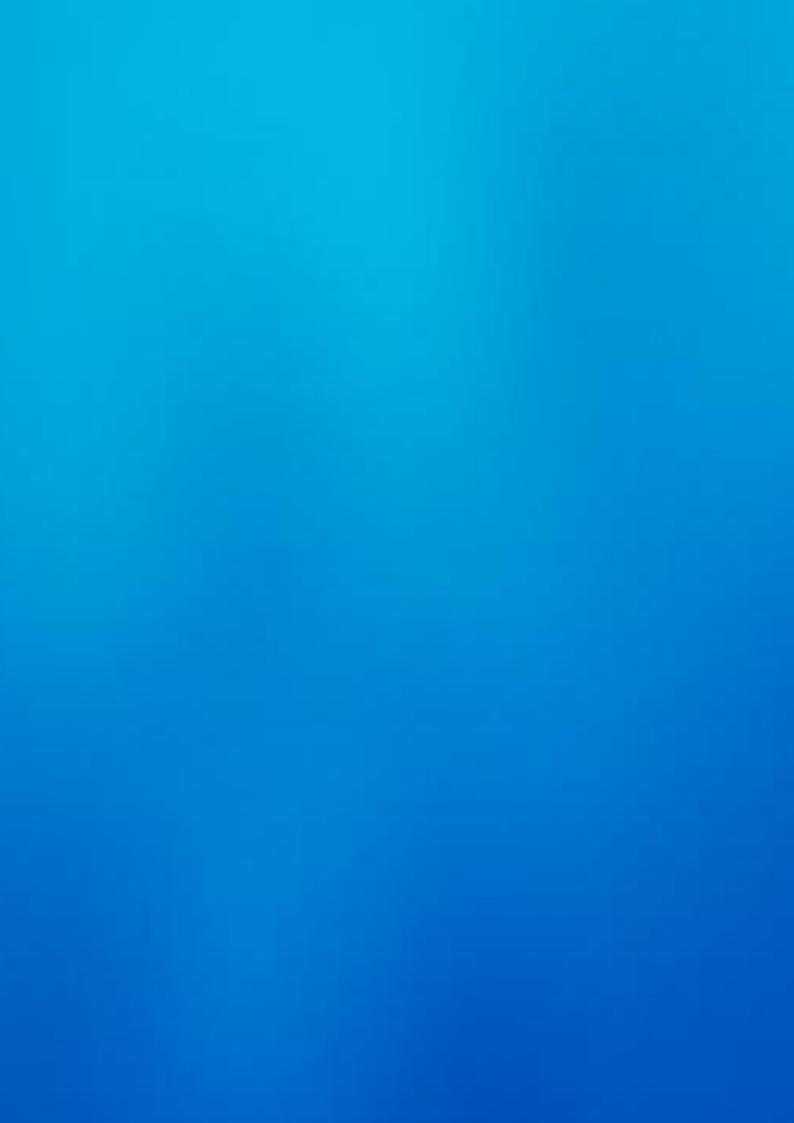